# **G** appjelly

### **USER MANUAL**

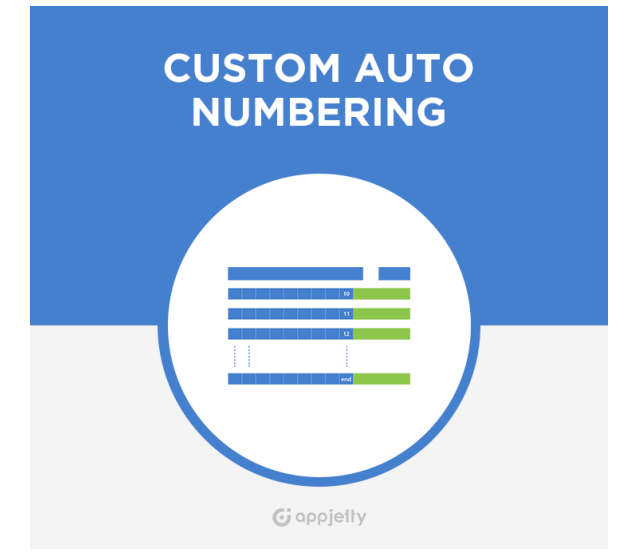

# **Custom Auto Numbering**

### **Version: 2.2**

#### **Compatibility:**

Microsoft Dynamics CRM 2016(v8.0) and above

### **TABLE OF CONTENTS**

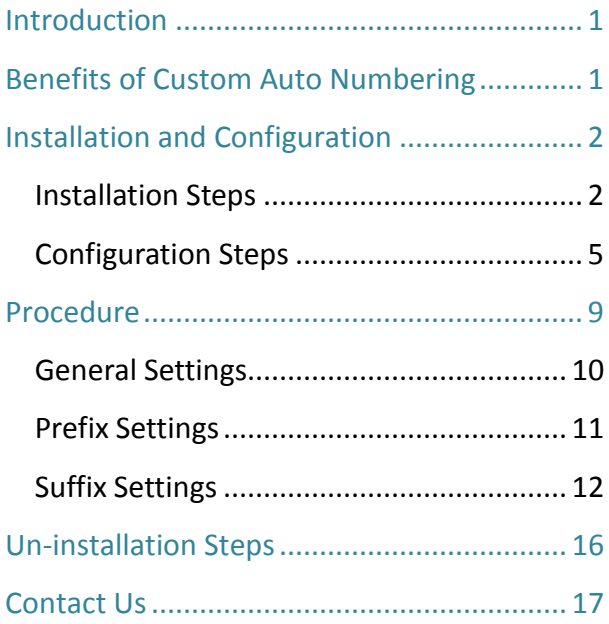

# <span id="page-1-0"></span>**Introduction**

It is a proficient Dynamics CRM Plugin called "Custom Auto Numbering" which helps to auto increment numbers to CRM records for any entity easily. Custom Auto Numbering plug-in allows automatic generation of unique numbers for all entities across the CRM system. The format of the custom auto number can be customized to suit the business requirements.

### <span id="page-1-1"></span>**Benefits of Custom Auto Numbering**

- It helps to auto increment numbers to CRM records for any entity easily.
- The format of Auto Numbering can customize according to business requirements.
- Here, there can be automatic generation of unique numbers for all entities across the System.

### **Pre-requisites**

Following points must be followed before starting the Plugin installation:

• You must be logged into Dynamics CRM Online.

## <span id="page-2-0"></span>**Installation and Configuration**

#### <span id="page-2-1"></span>**Installation Steps**

#### **To install 'Custom Auto Numbering' plugin, the following steps has to be followed:**

• On downloading the plugin, you will get a zip file named CustomAutoNumbering\_managed\_v2.0.zip.

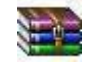

CustomAutoNumbering\_managed\_v2.0.zip

• Login to your CRM Account and click on **Settings ->solutions**

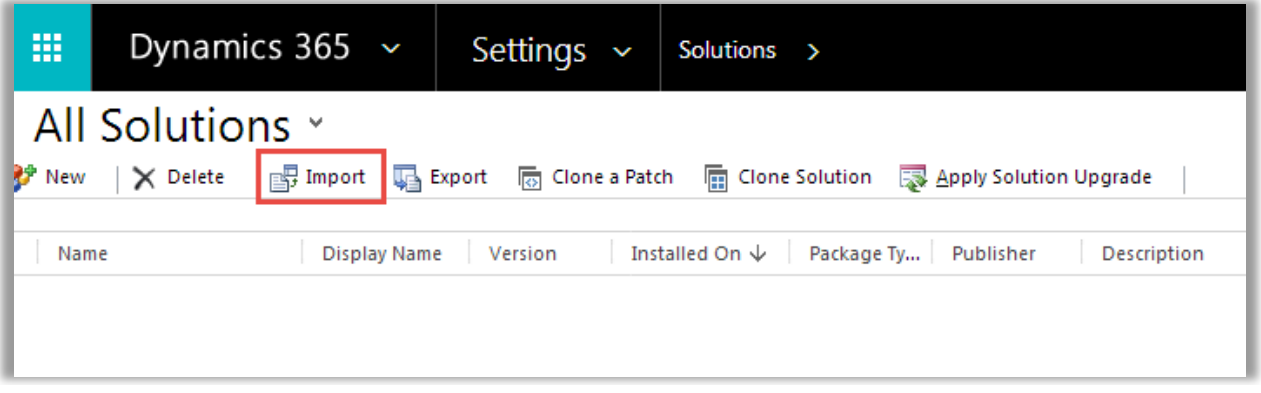

- Click on **'Import'** to upload and install the Solution.
- Click on Browse button and choose the Package Zip File for Custom Auto Numbering from the Import Solution Window.

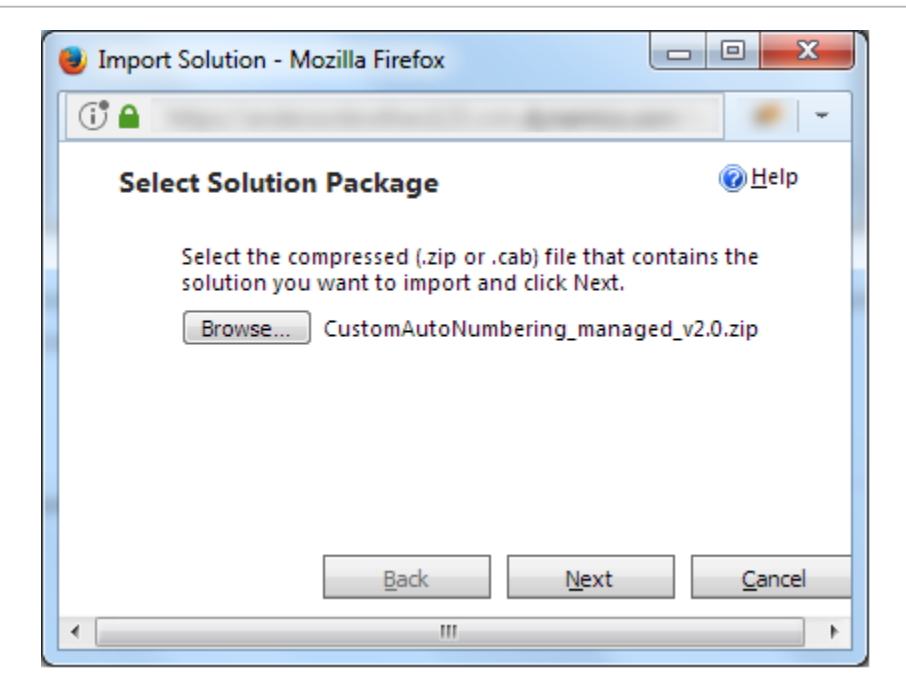

• Click on **'Next'** for further processing.

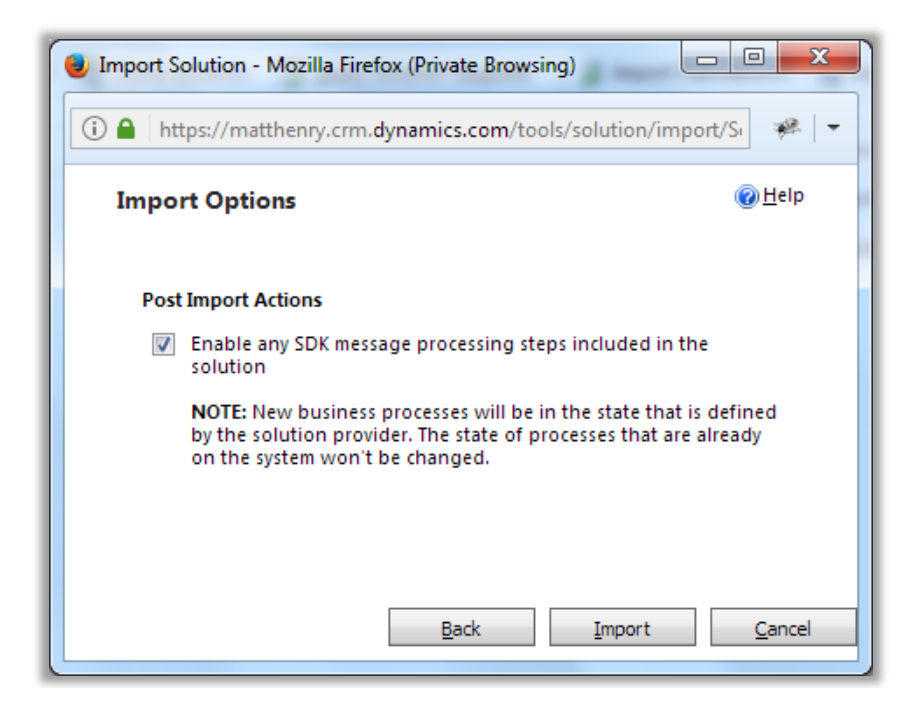

• Check the box to enable any SDK message processing steps included in the solution and click on Import button to Import the Solution

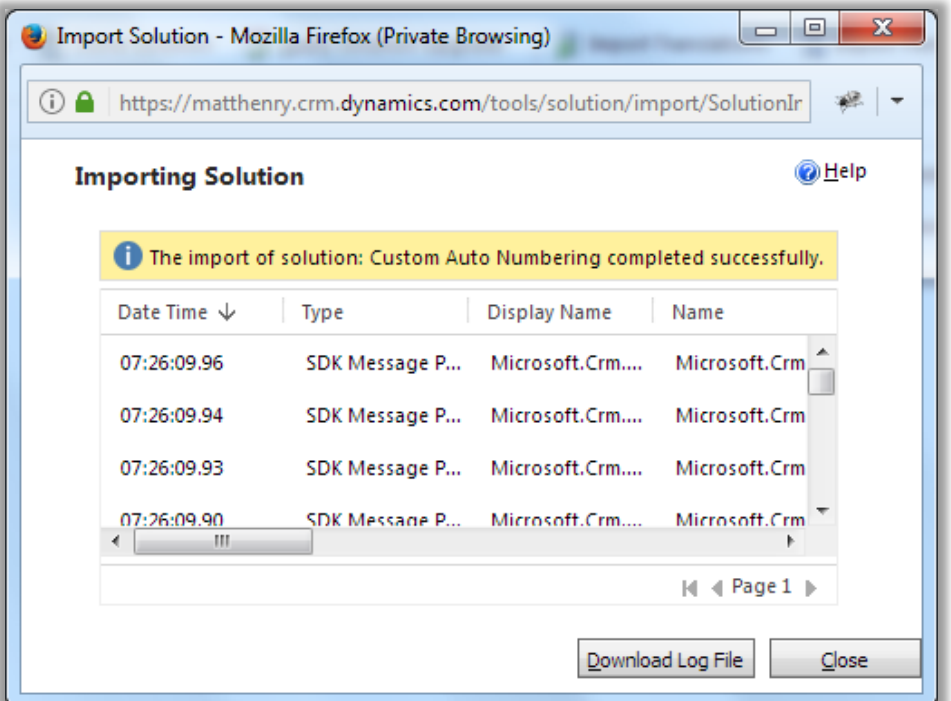

• Click on **'Close'** after successful completion message is displayed

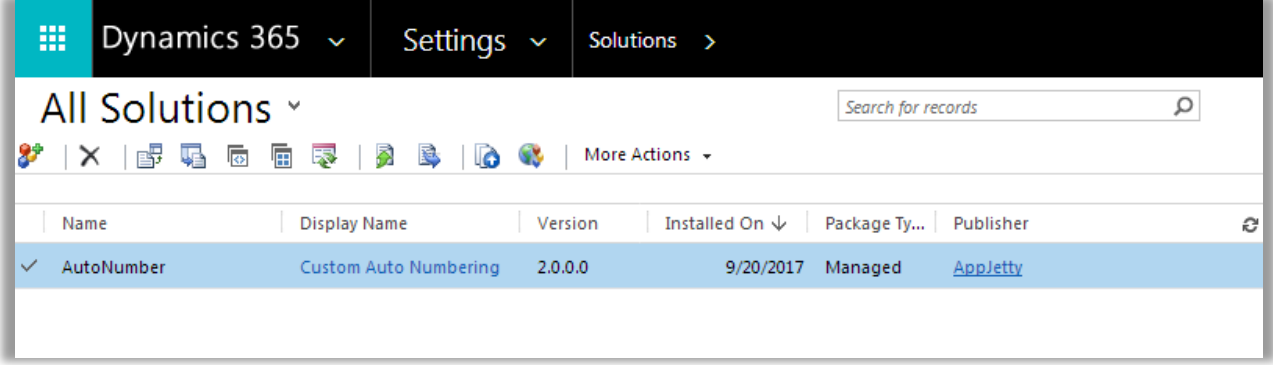

• Once you import the solution, it will be displayed in the solutions grid view.

### <span id="page-5-0"></span>**Configuration Steps**

- Double click on **'Custom Auto Numbering'** solution to configure the plugin with your license key
- This will open up a new window. Click on **'Configuration'** from the options provided on the left side.

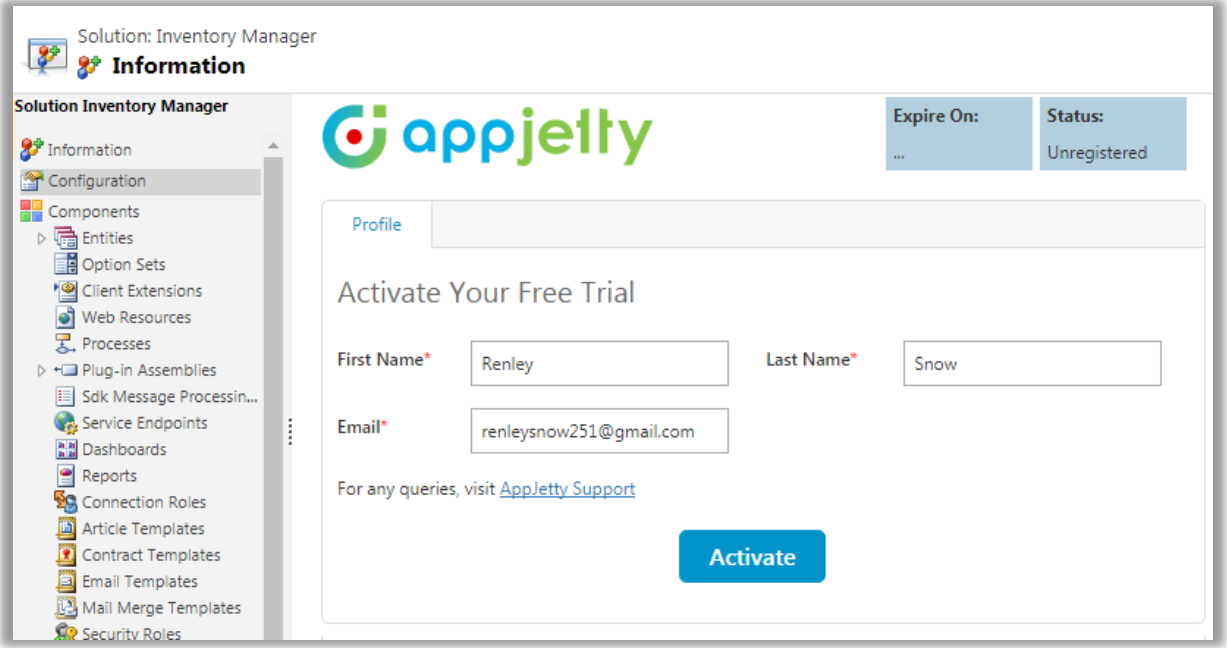

- You can activate your one-month free trial.
- To get a one-month free trial license key, fill out the details and click on **'Activate'** button.

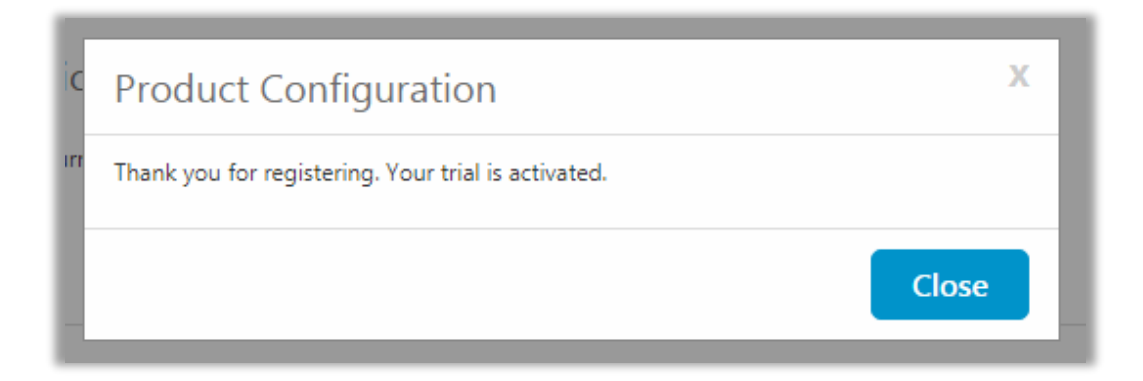

• Your trial will get activated and expiry date will be displayed on top.

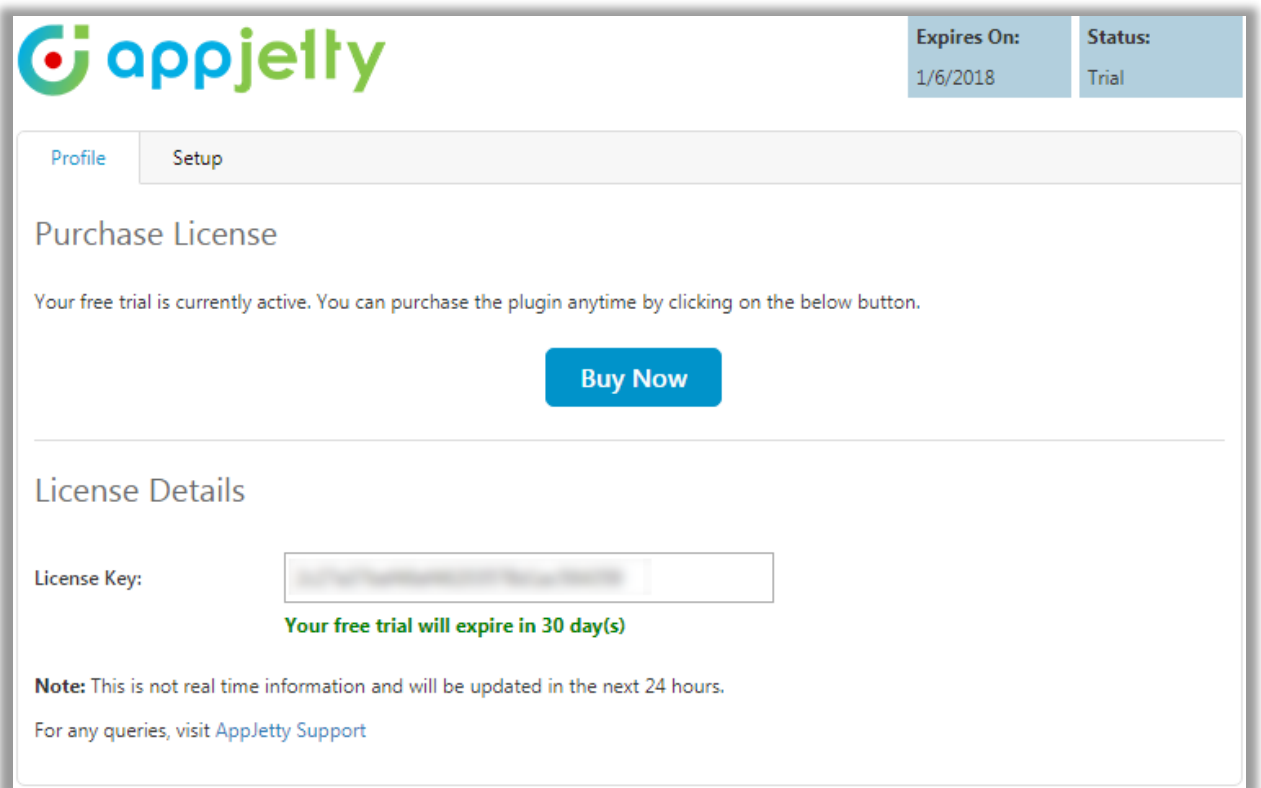

• You can purchase the licensed version any time. To purchase the license, click on **'Buy Now'** button.

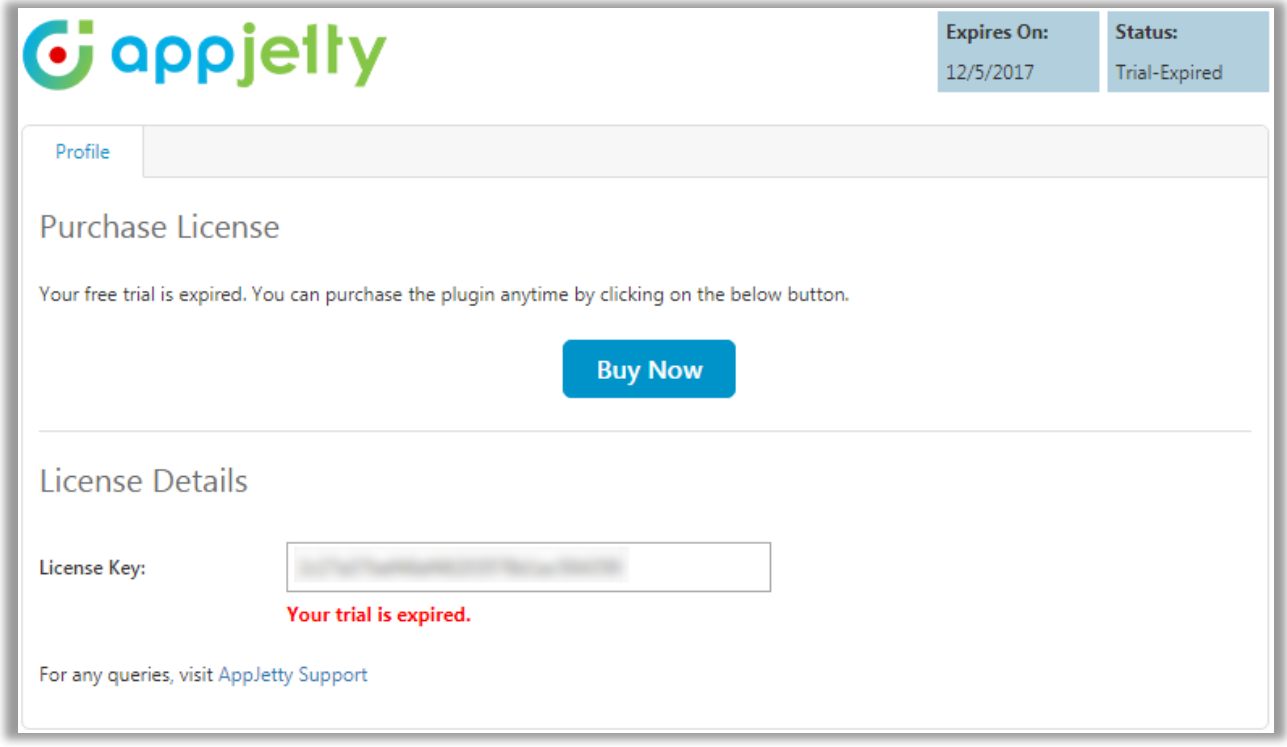

- On expiration of Trial a message will appear that the Trail is expired. Now to purchase the license click on **'Buy Now'** button.
- This will redirect you to our product page and a pop-up will appear. Click on **'Add to Cart'** button and complete the purchase process.

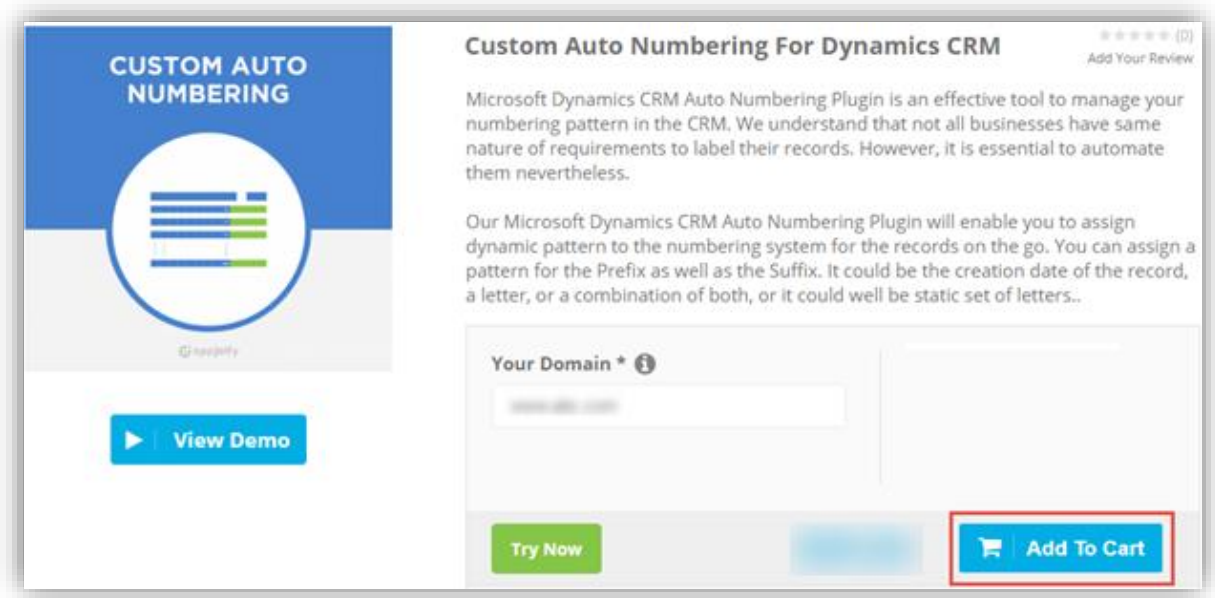

• On successfully completing the purchase process, you will receive your license key via email along with steps to complete the license configuration.

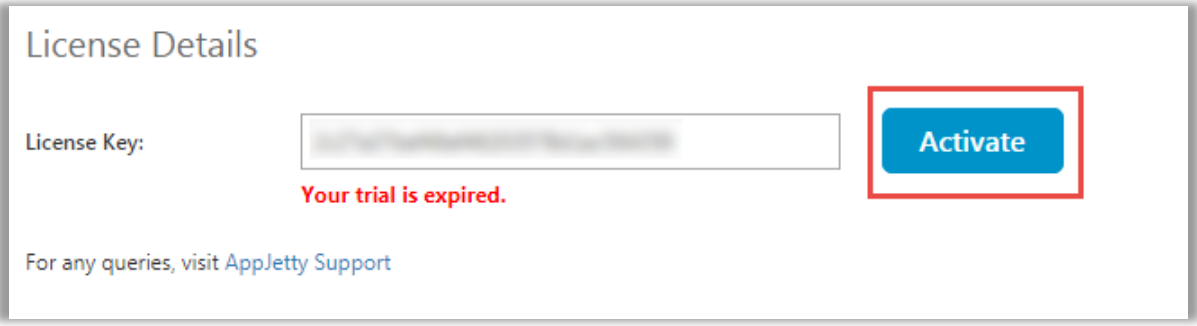

- Enter the New License key received on mail. This will enable the **'Activate'** button.
- Click on **'Activate'** button to activate your license.

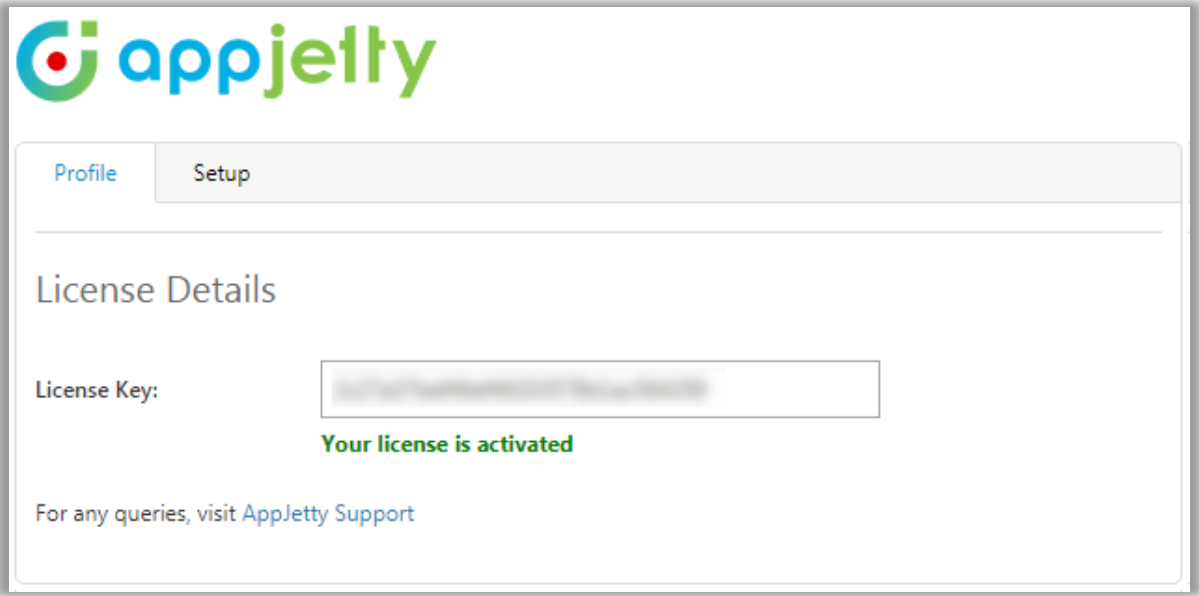

### <span id="page-9-0"></span>**Procedure**

- In order to start numbering your entities you need to create Custom Auto Numbering Configuration record so that each time a new record is created, the field value which you have set increases by one.
- To configure Custom Auto Numbering, Go to **Settings ->Solutions**.

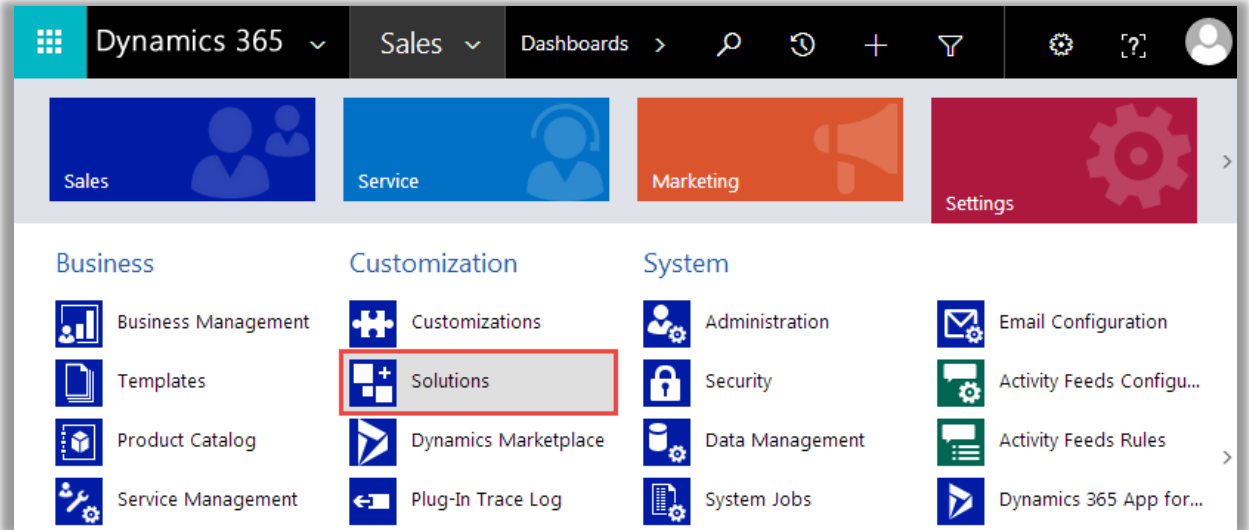

• Click on the Plug-in **Display Name** to configure the Plug-in and you will be redirected to the Configuration Page.

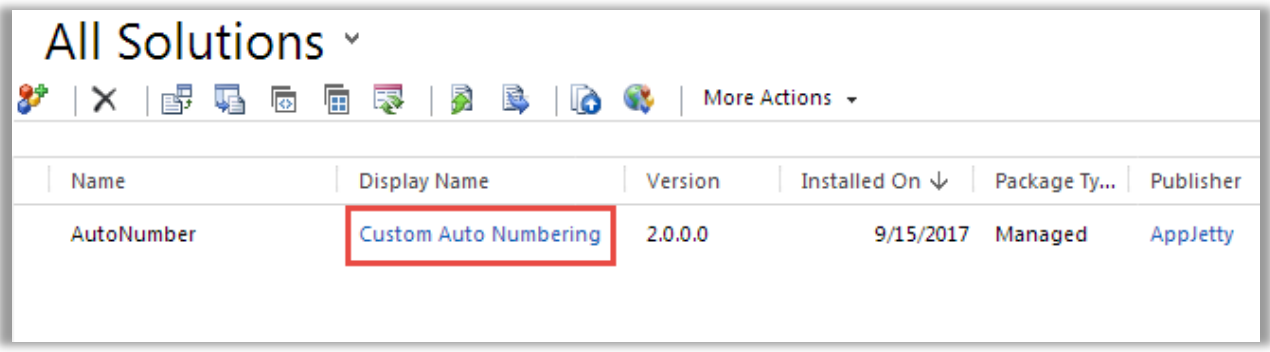

• Click on "Configuration" Tab on the Left Side Panel of the Page.

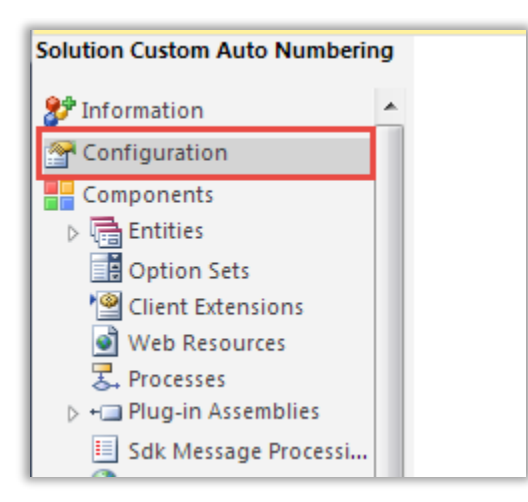

- There are 3 sections in configuration.
	- 1. General Settings
	- 2. Prefix Settings
	- 3. Suffix Settings

#### <span id="page-10-0"></span>**General Settings**

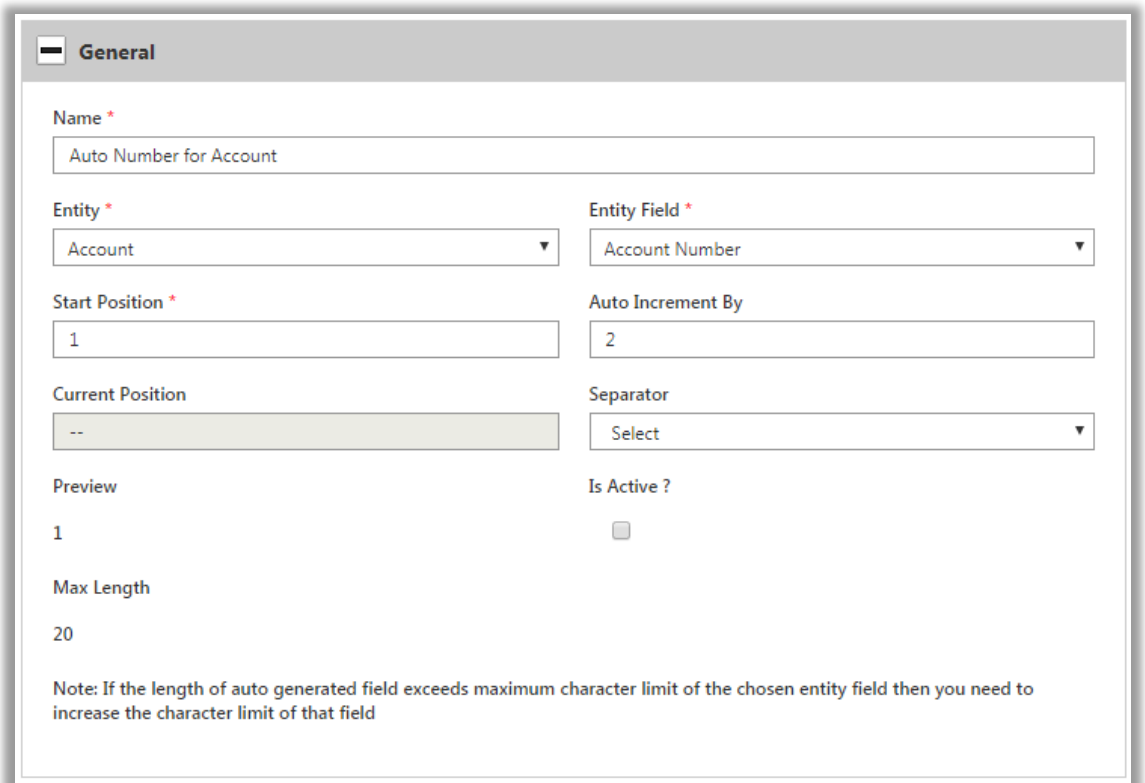

• In general settings, User has to select **Entity** from list of entity and particular field related to that entity. Selected field will be updated with specific Prefix and Suffix.

- Auto number will be start from **Start Position** with Prefix and Suffix configured.
- Auto Increment By uses for auto number which is incremented by value specified in **'Auto Increment By'** field newly created record in CRM.
- **Current Position** shows the current position of auto number.
- Main **separator** will be used to separate auto number from Prefix and Suffix. It would appear after Prefix and before suffix.
- **Max Length** is the maximum value of entity field, if you want to extend the max length Go to **Settings -> Customization -> Entities** and select appropriate entity for which you want to change max length.
- If **'Is Active'** is selected then configuration would be updated in selected field of entity otherwise configuration would be saved.

#### <span id="page-11-0"></span>**Prefix Settings**

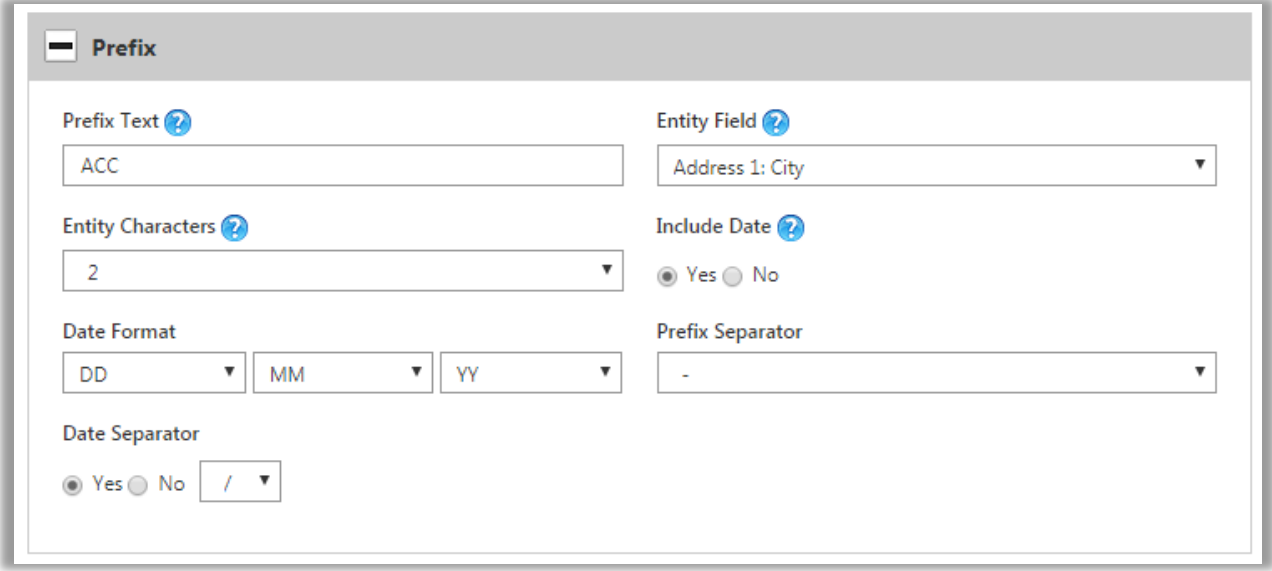

- The **Prefix configuration** will be added before Auto Number.
- Value of prefix field will be added in starting of prefix portion.
- **Prefix Text** field value will be a static value added before the Auto Number and after the main separator.
- **"Entity Characters"** will define number of characters taken from value of prefix entity field.
- If user want to add date with prefix then select Yes from **"Include Date"** and user can select any combination of date format from dropdown.
- **Prefix Separator** comes after prefix field value and before prefix date. Only if added from prefix value and prefix date, Otherwise Prefix Separator will not be displayed.
- **Date Separator** will appear between date format i.e. between date, month, year.

### <span id="page-12-0"></span>**Suffix Settings**

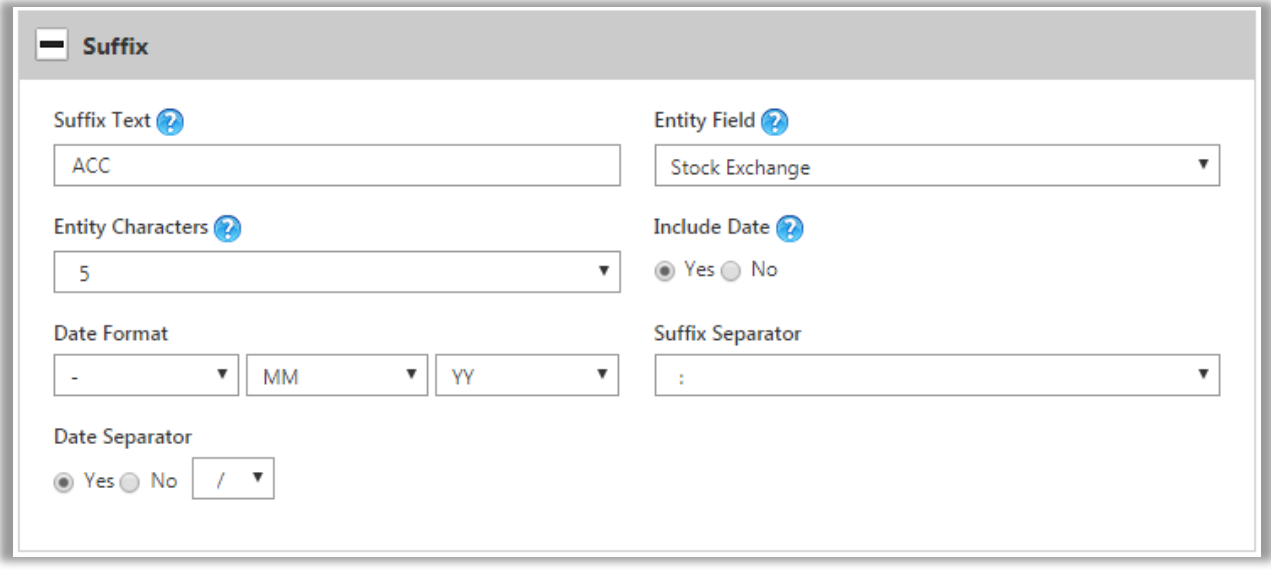

- The **Suffix configuration** will be added after Auto Number.
- Value of prefix field will be added in starting of suffix portion.
- **Suffix Text** field value will be a static value added after the Auto Number and before the main separator.
- **"Entity Characters"** will define number of characters taken from value of suffix entity field.
- If user want to add date with suffix then select Yes from **"Include Date"** and user can select any combination of date format from dropdown.
- **Suffix Separator** comes after prefix field value and before prefix date. Only if added from prefix value and prefix date, Otherwise Prefix Separator will not be displayed.
- **Date Separator** will appear between date format i.e. between date, month, year.
- Preview will display the format how Auto Number will be generated.

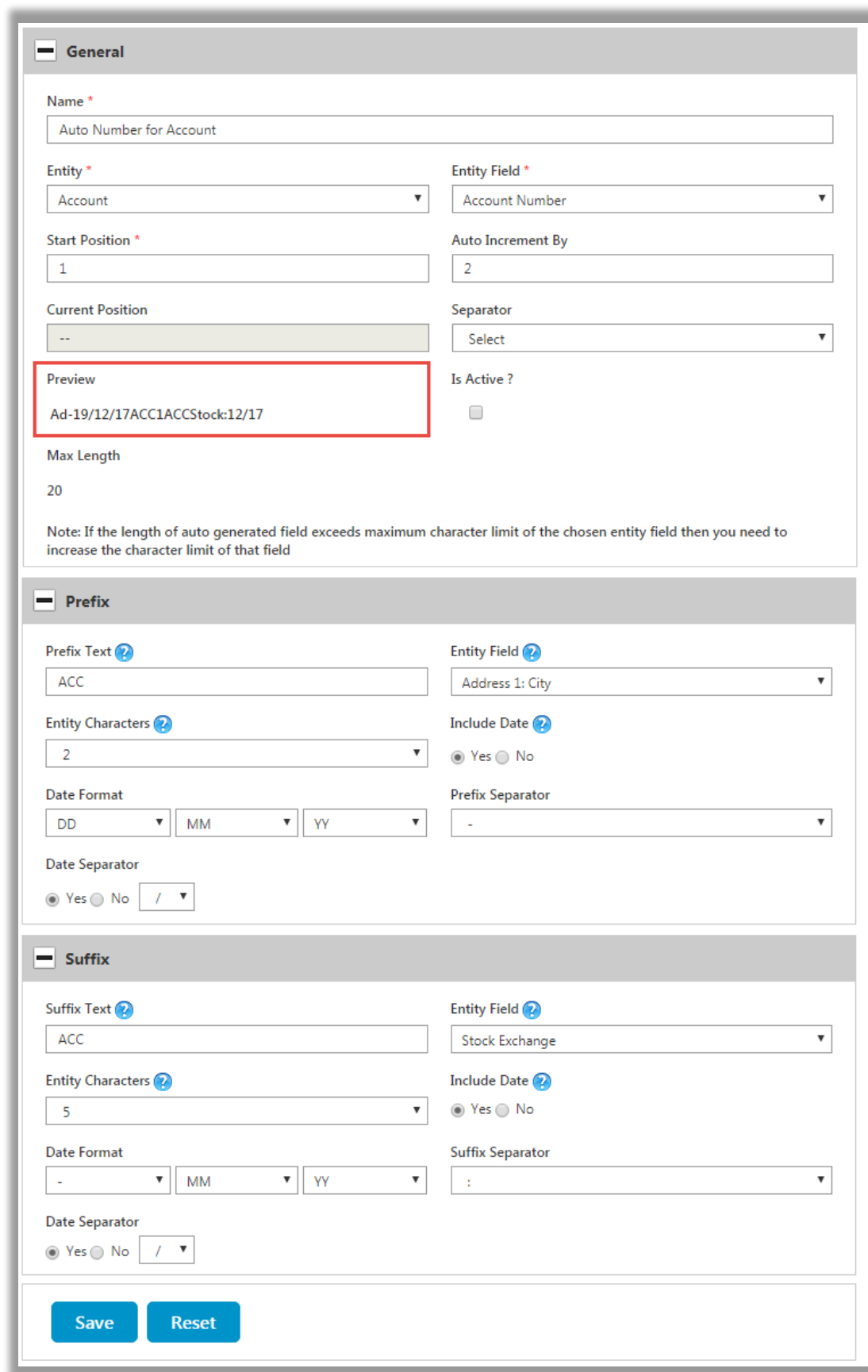

• On clicking the **'Save'** button a pop up will appear with confirmation message. Click on **'OK'** and it will be added to configuration grid.

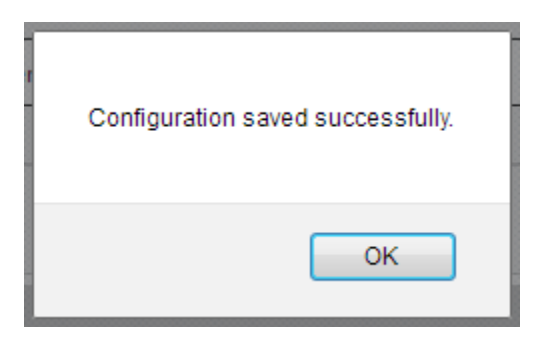

• The new record will be saved and listed as shown below. All the Configuration Records for Auto Numbering will get listed here.

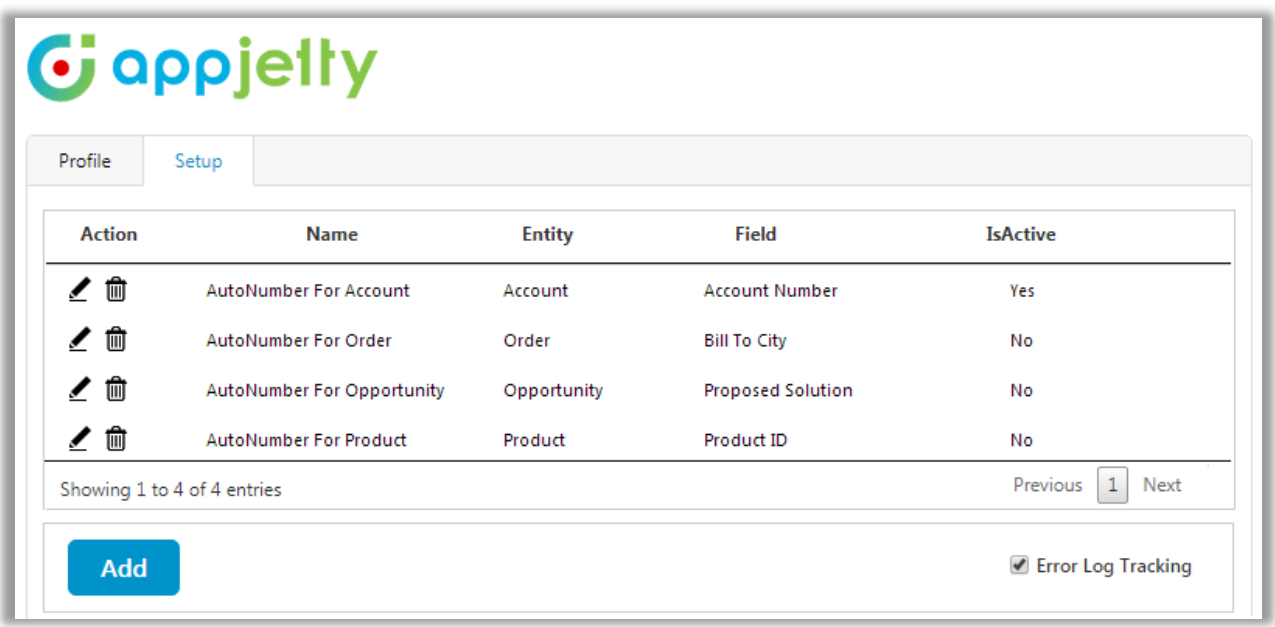

- Click on **'Edit'** option from action, it will redirect to detail view of a configured entity.
- To deactivate Auto Numbering Rule on an entity, uncheck **'Is Active'** field. It will deactivate Auto Numbering Rule on that entity.

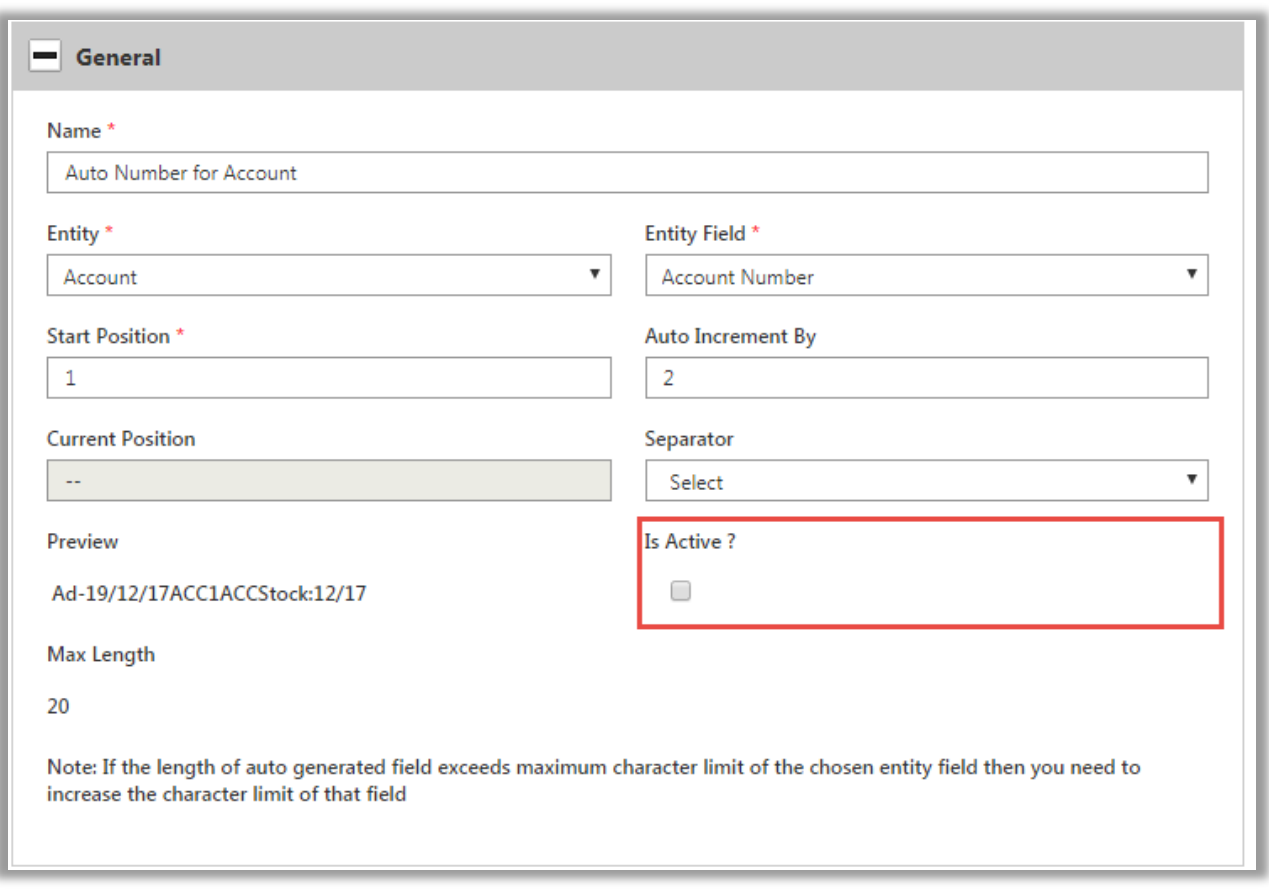

- Now, after uncheck click on Save button to update the Is Active Field.
- To view an auto generated number for a configured entity, create a new record in that particular entity.
- For example, if you have configured Accounts in Service Module, then go to **'Accounts'** and create a new account. On saving the account, custom auto number will be generated in the specified field.

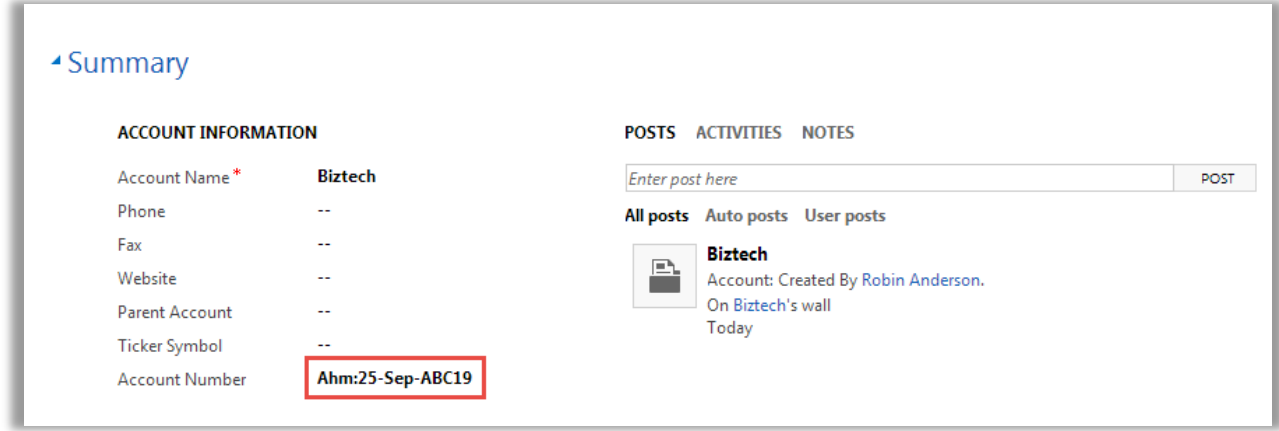

**NOTE:**

- The first record created after establishing the auto numbering rule will be assigned a number greater than the current position.
- In case the Minimum Number Length is bigger than the length of the number on the current position field, the specified field will start with zeros in order to bridge the gap.
- If the length of auto generated field exceeds maximum character limit of the chosen entity field, then you need to increase the character limit of that entity field by navigating to **Settings -> Customization -> Entities**.

### <span id="page-16-0"></span>**Un-installation Steps**

- To uninstall the Solution, navigate to **Settings - > Solutions**
- Check on the Plugin Name and click on **'Delete'**

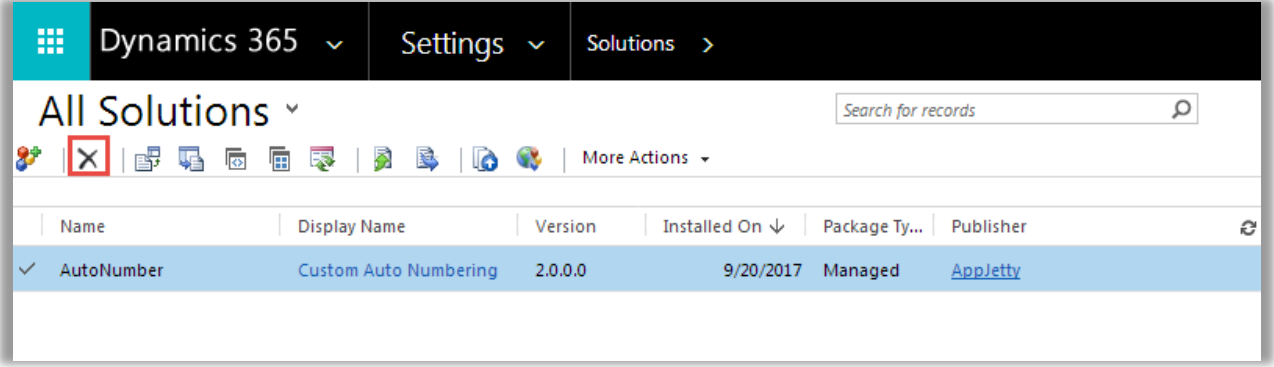

• Click on **'OK'** to Delete and uninstall the solution from CRM.

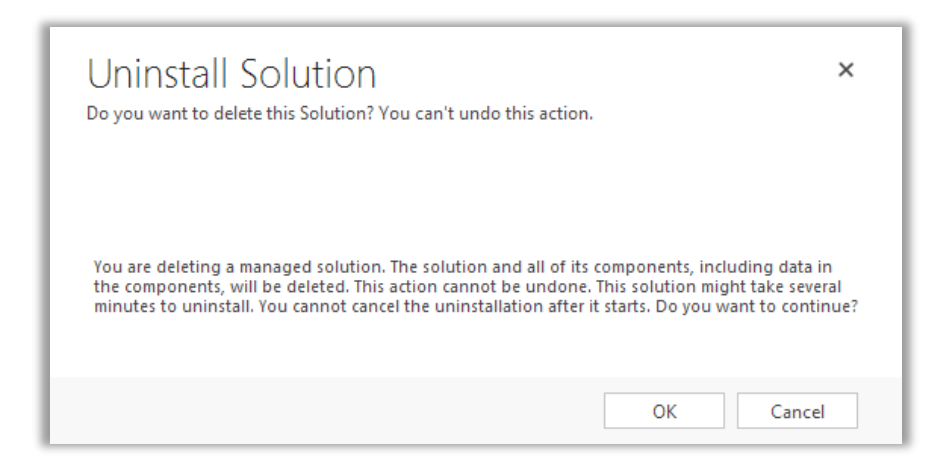

### <span id="page-17-0"></span>**Contact Us**

We simplify your business, offer unique business solution in digital web and IT landscapes.

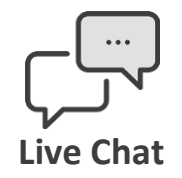

- Get instant support with our Live Chat.
- Visit our product page at: [https://www.appjetty.com/dynamicscrm](https://www.appjetty.com/dynamicscrm-custom-auto-numbering.htm)[custom-auto-numbering.htm](https://www.appjetty.com/dynamicscrm-custom-auto-numbering.htm) and click on the Live Chat button for instant support.

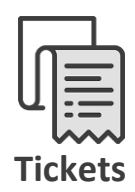

- Raise tickets for your specific question!
- Send an email to **support@appjetty.com** or you can login to your account @ [www.appjetty.com](https://www.appjetty.com/) and click on My Support Tickets on your account dashboard, to get answers to your specific questions.

#### **Customization:**

If you would like to customize or discuss about additional features for **Dynamics CRM Custom Auto Numbering**, please write t[o sales@appjetty.com](mailto:sales@appjetty.com)